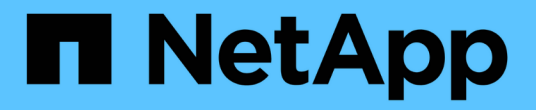

# 設定集區和**Volume**群組 E-Series Systems

NetApp March 22, 2024

This PDF was generated from https://docs.netapp.com/zh-tw/e-series/vcenter-plugin/vc-olh-pools-andvolume-group-overview.html on March 22, 2024. Always check docs.netapp.com for the latest.

# 目錄

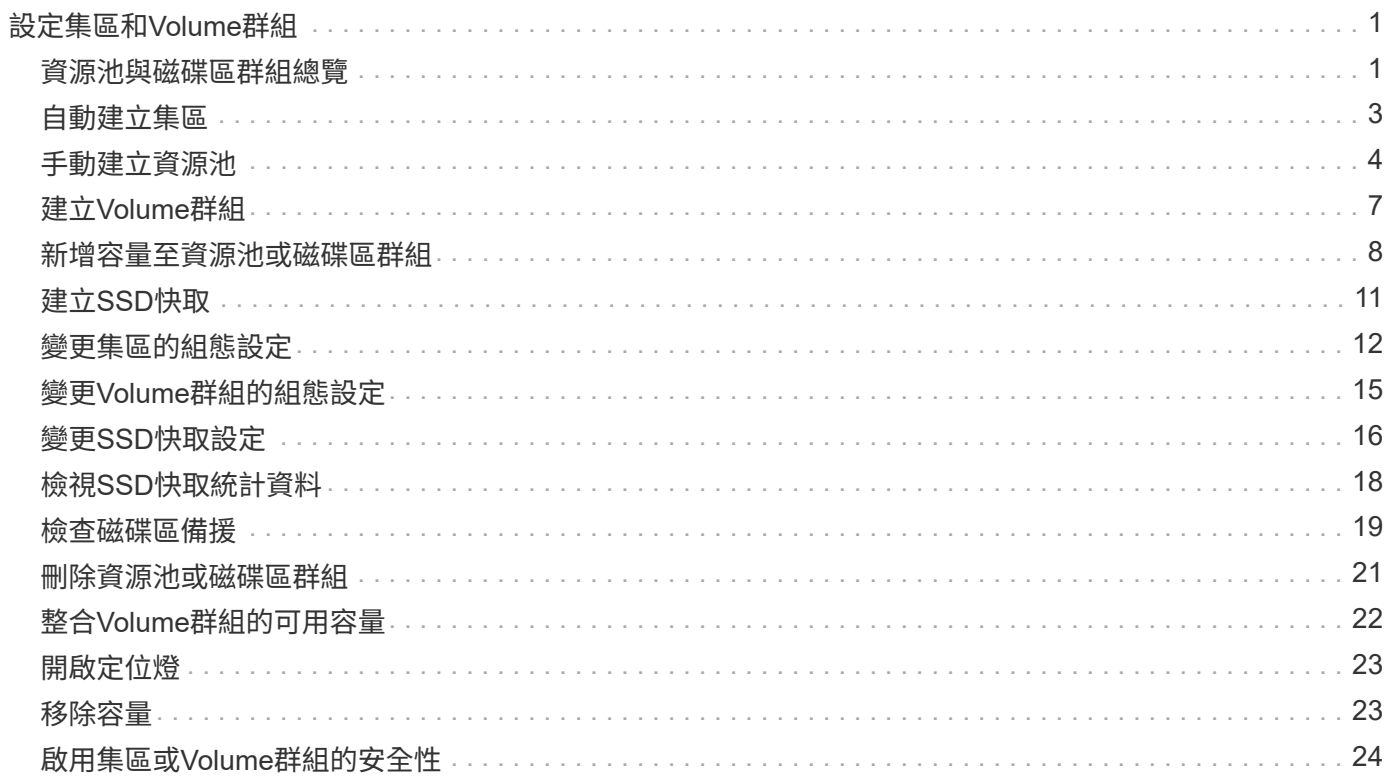

# <span id="page-2-0"></span>設定集區和**Volume**群組

### <span id="page-2-1"></span>資源池與磁碟區群組總覽

若要在vCenter的儲存外掛程式中配置儲存設備、您可以建立一個集區或Volume群組、其 中包含您要在儲存陣列中使用的硬碟機(HDD)或固態磁碟(SSD)磁碟機。

#### 資源配置

實體硬體已配置至邏輯元件、以便組織及輕鬆擷取資料。支援兩種群組類型:

- 資源池
- Volume群組

集區和磁碟區群組是儲存陣列中的最上層儲存單元:它們會將磁碟機的容量劃分為可管理的磁碟區。在這些邏輯 區中、是儲存資料的個別磁碟區或LUN。

部署儲存系統時、第一步是透過下列方式、將可用的磁碟機容量呈現給各個主機:

- 建立具有足夠容量的集區或Volume群組
- 將符合效能需求的磁碟機數量新增至集區或磁碟區群組
- 選取所需的RAID保護層級(若使用Volume群組)、以符合特定的業務需求

您可以在同一個儲存系統上擁有資源池或磁碟區群組、但磁碟機不能是多個資源池或磁碟區群組的一部分。然後 使用資源池或磁碟區群組上的空間、建立呈現給主機的I/O磁碟區。

#### 資源池

集區的設計可將實體硬碟機集合成大型儲存空間、並為其提供增強的RAID保護。集區會從指派給集區的磁碟機 總數中建立許多虛擬RAID集區、並在所有參與的磁碟機之間平均分散資料。如果磁碟機遺失或新增、系統會在 所有作用中磁碟機之間動態重新平衡資料。

集區可作為另一個RAID層級、虛擬化基礎RAID架構、以最佳化執行重建、磁碟擴充及處理磁碟機遺失等工作時 的效能與靈活度。系統會在8+2組態中自動將RAID層級設為6(八個資料磁碟加上兩個同位元檢查磁碟)。

#### 磁碟機配對

您可以選擇HDD或SSD用於資源池;不過、如同磁碟區群組、資源池中的所有磁碟機都必須使用相同的技術。 控制器會自動選取要包含哪些磁碟機、因此您必須確保擁有足夠數量的磁碟機來搭配您選擇的技術。

#### 管理故障磁碟機

集區的最小容量為11個磁碟機;不過、在磁碟機故障時、一個磁碟機的容量值會保留給備用容量。此備用容量稱 為「保留容量」。

建立集區時、會保留一定容量以供緊急使用。此容量是以多個磁碟機來表示、但實際實作卻分散在整個磁碟機資 源池中。保留的預設容量量是根據集區中的磁碟機數量而定。

建立集區之後、您可以將保留容量值變更為更多或更少容量、甚至將其設為無保留容量(0個磁碟機的價值)。 可保留的最大容量(以磁碟機數量表示)為10、但可用容量可能會較少、視集區中的磁碟機總數而定。

#### **Volume**群組

Volume群組定義如何將儲存系統中的容量分配給磁碟區。磁碟機會組織成RAID群組、而磁碟區則位於RAID群 組中的各個磁碟機。因此、Volume群組組組態設定會識別哪些磁碟機屬於群組、以及使用的RAID層級。

建立磁碟區群組時、控制器會自動選取要納入群組的磁碟機。您必須手動選擇群組的RAID層級。Volume群組的 容量是您選取的磁碟機總數乘以其容量。

#### 磁碟機配對

您必須符合Volume群組中的磁碟機大小和效能。如果Volume群組中有較小和較大的磁碟機、則所有磁碟機都會 被視為最小容量。如果磁碟區群組中的磁碟機速度較慢且速度較快、則所有磁碟機都會以最慢的速度辨識。這些 因素會影響儲存系統的效能和整體容量。

您無法混用不同的磁碟機技術(HDD和SSD磁碟機)。RAID 3、5和6最多限制為30個磁碟機。RAID 1和RAID 10使用鏡射、因此這些磁碟區群組必須擁有偶數個磁碟。

#### 管理故障磁碟機

磁碟區群組使用熱備援磁碟機做為待命、以防磁碟機在磁碟區群組所包含的RAID 1/10、RAID 3、RAID 5 或RAID 6磁碟區中故障。熱備援磁碟機不含資料、可為儲存陣列新增另一個層級的備援功能。

如果儲存陣列中的磁碟機故障、則熱備援磁碟機將自動取代故障磁碟機、而不需要實體交換。如果熱備援磁碟機 在磁碟機故障時可用、則控制器會使用備援資料、將故障磁碟機的資料重新建構至熱備援磁碟機。

#### 決定要使用集區或磁碟區群組

#### 選擇資源池

- 如果您需要更快的磁碟機重建和簡化的儲存管理、以及/或具有高度隨機的工作負載、
- 如果您想要在組成集區的一組磁碟機上隨機散佈每個磁碟區的資料、則無法設定或變更集區的RAID層級或 集區中的磁碟區。集區使用RAID層級6。

#### 選擇一個**Volume**群組

- 如果您需要最大的系統頻寬、調整儲存設定的能力、以及高度連續的工作負載。
- 如果您想要根據RAID層級、將資料分散到各個磁碟機。您可以在建立磁碟區群組時指定RAID層級。
- 如果您想要在組成Volume群組的磁碟機集合中、依序寫入每個磁碟區的資料。

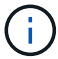

由於資源池可與Volume群組共存、因此儲存陣列可同時包含資源池和Volume群組。

#### 自動與手動建立資源池

視儲存組態而定、您可以允許系統自動建立集區、也可以自行手動建立集區。資源池是一組邏輯分組的磁碟機。 在建立及管理資源池之前、請先檢閱下列各節、瞭解如何自動建立資源池、以及何時需要手動建立資源池。

自動建立

當系統偵測到儲存陣列中未指派的容量時、系統會在偵測到儲存陣列中未指派的容量時、啟動自動建立資源池。 它會自動提示您建立一個或多個資源池、或將未指派的容量新增至現有資源池、或同時新增至兩者。

當下列其中一項條件成立時、就會自動建立集區:

- 儲存陣列中不存在集區、而且有足夠的類似磁碟機可建立新的集區。
- 新的磁碟機會新增至至少有一個集區的儲存陣列。集區中的每個磁碟機必須為相同的磁碟機類型(HDD 或SSD)、而且容量必須相似。系統會提示您完成下列工作:
- 如果有足夠數量的磁碟機屬於這些類型、請建立單一集區。
- 如果未指派的容量包含不同的磁碟機類型、請建立多個資源池。
- 如果儲存陣列中已定義集區、請將磁碟機新增至現有集區、然後將相同磁碟機類型的新磁碟機新增至集區。
- 將相同磁碟機類型的磁碟機新增至現有的集區、如果新磁碟機類型不同、請使用其他磁碟機類型來建立不同 的集區。

手動建立

當自動建立無法判斷最佳組態時、您可能需要手動建立集區。發生這種情況的原因如下:

- 新磁碟機可能會新增至多個集區。
- 一或多個新的資源池候選對象可以使用機櫃損失保護或藥櫃損失保護。
- 一或多個目前的資源池候選對象無法維持其機櫃遺失保護或藥櫃遺失保護狀態。如果您的儲存陣列上有多個 應用程式、但不希望它們競用相同的磁碟機資源、您可能也想要手動建立資源池。在這種情況下、您可以考 慮手動為一或多個應用程式建立較小的資源池。您只能指派一或兩個磁碟區、而不需將工作負載指派給有許 多磁碟區的大型集區、以便在其中發佈資料。手動建立專屬特定應用程式工作負載的獨立資源池、可讓儲存 陣列作業更快速地執行、同時減少爭用。

### <span id="page-4-0"></span>自動建立集區

當系統偵測到至少11個未指派的磁碟機、或偵測到一個符合現有集區資格的未指派磁碟機 時、您可以自動建立集區。資源池是一組邏輯分組的磁碟機。

開始之前

當下列其中一項條件成立時、您可以啟動「Pool自動組態」對話方塊:

- 偵測到至少有一個未指派的磁碟機、可新增至具有類似磁碟機類型的現有集區。
- ・偵測到十一(11)個以上的未指派磁碟機、可用來建立新的集區(如果磁碟機類型不同而無法新增至現有的 集區)。

關於這項工作

您可以使用自動建立集區、將儲存陣列中所有未指派的磁碟機輕鬆設定為一個集區、並將磁碟機新增至現有的集 區。

請謹記下列事項:

• 將磁碟機新增至儲存陣列時、系統會自動偵測磁碟機、並根據磁碟機類型和目前組態、提示您建立單一集區

或多個集區。

- 如果先前已定義資源池、系統會自動提示您選擇將相容磁碟機新增至現有資源池。當新磁碟機新增至現有的 資源池時、系統會自動將資料重新分配至新的容量、其中包括您新增的新磁碟機。
- 在設定EF600或EF300儲存陣列時、請確定每個控制器在前12個插槽中有相同數量的磁碟機、以及在最後12 個插槽中有相同數量的磁碟機。此組態可協助控制器更有效地使用兩個磁碟機端PCIe匯流排。若要建立集 區、您應該使用儲存陣列中的所有磁碟機。

- 1. 從「Manage(管理)」頁面中、選取集區的儲存陣列。
- 2. 選取功能表:資源配置[設定資源池和磁碟區群組]。
- 3. 選取功能表:More(更多)[啟動集區自動組態]。

結果表列出新的集區、新增磁碟機的現有集區、或兩者。新的資源池預設會以連續編號命名。

請注意、系統會執行下列動作:

- 如果有足夠數量的磁碟機具有相同的磁碟機類型(HDD或SSD)、而且容量相似、就會建立單一集區。
- 如果未指派的容量包含不同的磁碟機類型、則會建立多個資源池。
- 如果儲存陣列中已定義集區、則會將磁碟機新增至現有集區、並將相同磁碟機類型的新磁碟機新增至集 區。
- 將相同磁碟機類型的磁碟機新增至現有的集區、如果新磁碟機類型不同、請使用其他磁碟機類型來建立 不同的集區。
- 4. 若要變更新集區的名稱、請按一下\*編輯\*圖示(鉛筆)。
- 5. 若要檢視資源池的其他特性、請將游標放在資源池上、或輕觸詳細資料圖示(頁面)。

此時會顯示磁碟機類型、安全功能、資料保證(DA)功能、機櫃遺失保護及藥櫃遺失保護等相關資訊。

對於EF600和EF300儲存陣列、也會顯示資源配置和磁碟區區塊大小的設定。

6. 按一下\*接受\*。

### <span id="page-5-0"></span>手動建立資源池

如果您的設定不符合自動集區組態的需求、則可以手動建立集區。資源池是一組邏輯分組 的磁碟機。

開始之前

- 您必須至少擁有11個相同磁碟機類型(HDD或SSD)的磁碟機。
- 磁碟櫃遺失保護要求組成資源池的磁碟機必須位於至少六個不同的磁碟機櫃中、而且單一磁碟機櫃中不超過 兩個磁碟機。
- 藥櫃遺失保護功能要求組成資源池的磁碟機位於至少五個不同的藥櫃、且資源池中包含的磁碟機磁碟櫃數量 與每個藥櫃相同。
- 在設定EF600或EF300儲存陣列時、請確定每個控制器在前12個插槽中有相同數量的磁碟機、以及在最後12 個插槽中有相同數量的磁碟機。此組態可協助控制器更有效地使用兩個磁碟機端PCIe匯流排。若要建立集 區、您應該使用儲存陣列中的所有磁碟機。

步驟

關於這項工作

在建立集區期間、您可以判斷其特性、例如磁碟機類型、安全功能、資料保證(DA)功能、機櫃損失保護、以 及抽屜損失保護。

對於EF600和EF300儲存陣列、設定也包括資源配置和磁碟區區塊大小。

步驟

- 1. 從「Manage(管理)」頁面中、選取集區的儲存陣列。
- 2. 選取功能表:資源配置[設定資源池和磁碟區群組]。
- 3. 按一下功能表:Create(建立)[Pool](資源池)

此時將出現Create Pool(創建池)對話框。

- 4. 輸入集區的名稱。
- 5. (可選)如果您的儲存陣列中有多種磁碟機類型、請選取您要使用的磁碟機類型。

結果表會列出您可以建立的所有可能集區。

6. 根據下列特性選取您要使用的資源池候選項目、然後按一下\*建立\*。

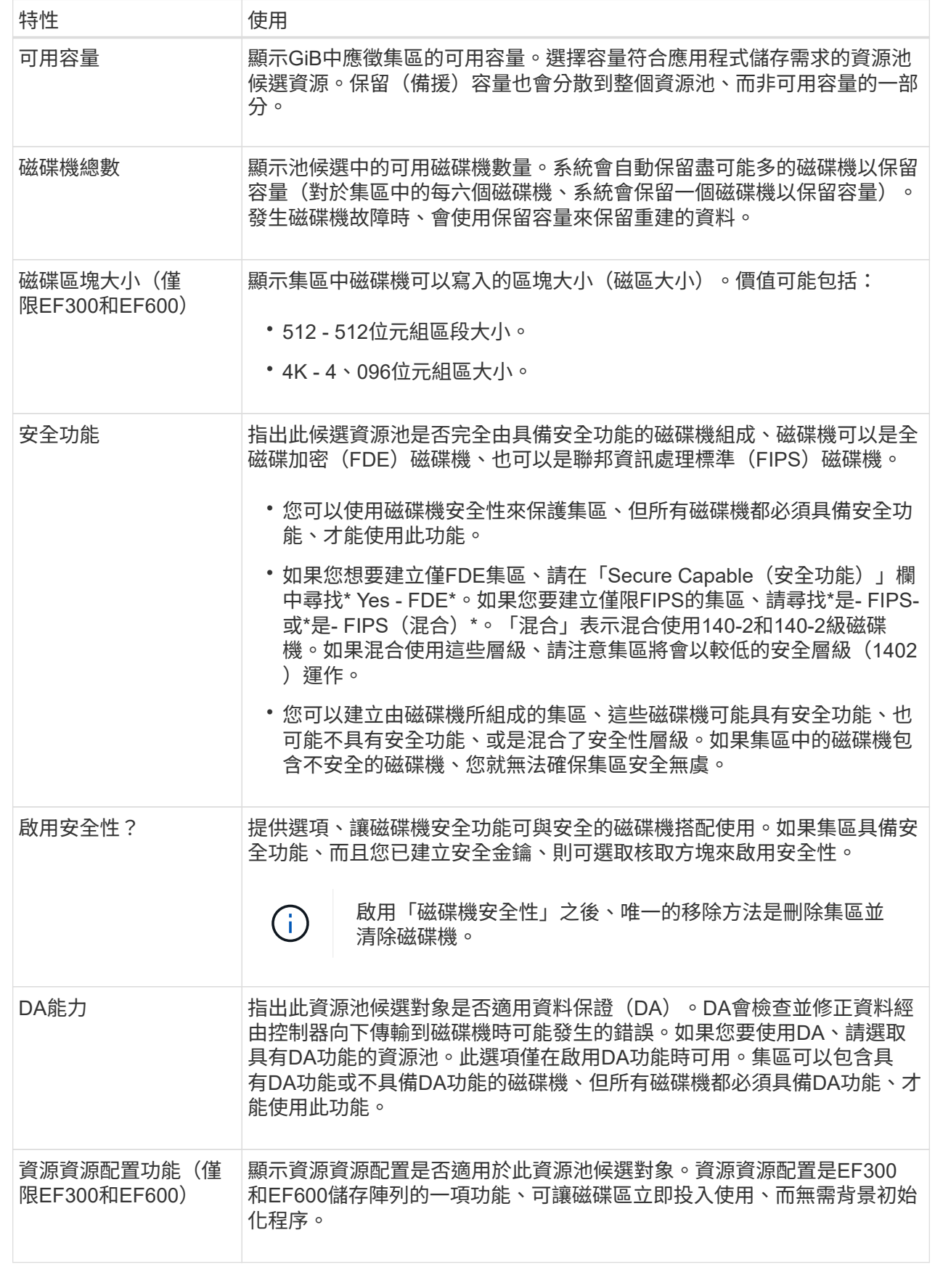

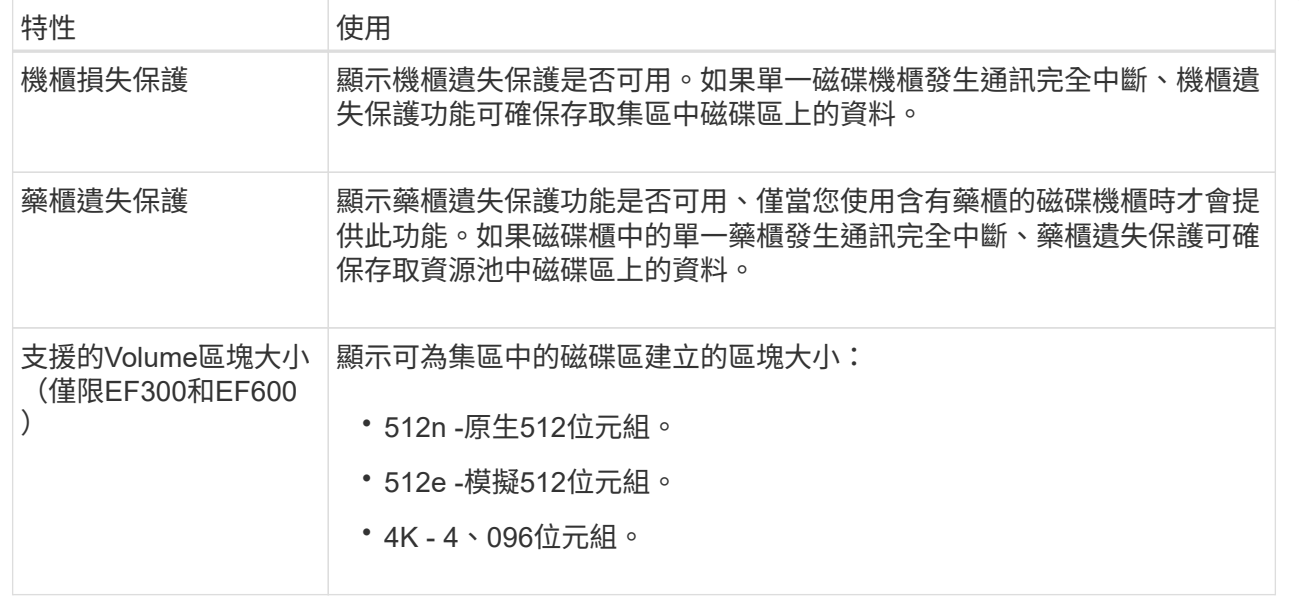

# <span id="page-8-0"></span>建立**Volume**群組

您可以為一或多個可供主機存取的磁碟區建立磁碟區群組。Volume群組是一個容器、用於 具有RAID層級和容量等共享特性的磁碟區。

開始之前

請檢閱下列準則:

- 您至少需要一個未指派的磁碟機。
- 單一磁碟區群組中的磁碟機容量有多少限制。這些限制會根據您的主機類型而有所不同。
- 若要啟用機櫃/藥櫃遺失保護、您必須建立一個磁碟區群組、使用位於至少三個磁碟櫃或藥櫃中的磁碟機、除 非您使用的是RAID 1、其中兩個磁碟櫃/藥櫃為最小值。
- 在設定EF600或EF300儲存陣列時、請確定每個控制器在前12個插槽中有相同數量的磁碟機、以及在最後12 個插槽中有相同數量的磁碟機。此組態可協助控制器更有效地使用兩個磁碟機端PCIe匯流排。建立Volume 群組時、系統目前允許在「進階」功能下選取磁碟機。

檢閱您選擇的RAID層級如何影響磁碟區群組的最終容量。

- 如果您選取RAID 1、則必須一次新增兩個磁碟機、以確保已選取鏡射配對。選取四個以上的磁碟機時、即可 實現鏡射和分段(稱為RAID 10或RAID 1+0)。
- 如果您選取RAID 5、則必須至少新增三個磁碟機才能建立Volume群組。
- 如果您選取RAID 6、則必須至少新增五個磁碟機才能建立Volume群組。

關於這項工作

在磁碟區群組建立期間、您可以判斷群組的特性、例如磁碟機數量、安全功能、資料保證(DA)功能、機櫃損 失保護、以及藥櫃損失保護。

對於EF600和EF300儲存陣列、設定也包括資源配置、磁碟區塊大小和磁碟區區塊大小。

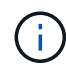

由於磁碟容量較大、而且能夠跨控制器分散磁碟區、因此每個磁碟區群組建立一個以上的磁碟 區、是充分利用儲存容量及保護資料的好方法。

#### 步驟

- 1. 從「Manage(管理)」頁面中、選取Volume群組的儲存陣列。
- 2. 選取功能表:資源配置[設定資源池和磁碟區群組]。
- 3. 按一下功能表:「Create [Volume group(建立[ Volume群組])

此時將出現Create Volume Group(創建Volume組)對話框。

- 4. 輸入Volume群組的名稱。
- 5. 選擇最符合您資料儲存與保護需求的RAID層級。Volume群組候選資料表隨即出現、並僅顯示支援所選RAID 層級的候選資料。
- 6. (可選)如果您的儲存陣列中有多種磁碟機類型、請選取您要使用的磁碟機類型。

Volume群組候選資料表隨即出現、並僅顯示支援所選磁碟機類型和RAID層級的候選資料。

7. (可選)您可以選擇自動方法或手動方法來定義要在Volume群組中使用的磁碟機。自動方法為預設選項。

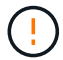

除非您是瞭解磁碟機備援和最佳磁碟機組態的專家、否則請勿使用手動方法。

若要手動選取磁碟機、請按一下\*手動選取磁碟機(進階)連結。按一下時、它會變更為**\***自動選取磁碟機( 進階)。

「手動」方法可讓您選取組成磁碟區群組的特定磁碟機。您可以選取特定的未指派磁碟機、以取得所需的容 量。如果儲存陣列包含具有不同媒體類型或不同介面類型的磁碟機、您只能選擇單一磁碟機類型的未設定容 量、以建立新的Volume群組。

8. 根據顯示的磁碟機特性、選取您要在磁碟區群組中使用的磁碟機、然後按一下\*「Create」(建立)\*。

顯示的磁碟機特性取決於您選擇的是自動方法或手動方法。如需更多資訊、請參閱SANtricity 《關於系統管理程 式的資訊》文件、 ["](https://docs.netapp.com/us-en/e-series-santricity/sm-storage/create-volume-group.html)[建立](https://docs.netapp.com/us-en/e-series-santricity/sm-storage/create-volume-group.html)[Volume](https://docs.netapp.com/us-en/e-series-santricity/sm-storage/create-volume-group.html)[群組](https://docs.netapp.com/us-en/e-series-santricity/sm-storage/create-volume-group.html)["](https://docs.netapp.com/us-en/e-series-santricity/sm-storage/create-volume-group.html)。

### <span id="page-9-0"></span>新增容量至資源池或磁碟區群組

您可以新增磁碟機、以擴充現有資源池或磁碟區群組中的可用容量。

開始之前

- 磁碟機必須處於最佳狀態。
- 磁碟機必須具有相同的磁碟機類型(HDD或SSD)。
- 集區或磁碟區群組必須處於最佳狀態。
- 如果集區或磁碟區群組包含所有具有安全功能的磁碟機、請僅新增具備安全功能的磁碟機、以繼續使用具有 安全功能的磁碟機的加密功能。

安全的磁碟機可以是全磁碟加密(FDE)磁碟機、也可以是聯邦資訊處理標準(FIPS)磁碟機。

關於這項工作

在此工作中、您可以新增可用容量以納入資源池或磁碟區群組。您可以使用此可用容量來建立其他磁碟區。在此 作業期間、磁碟區中的資料仍可存取。

對於集區、一次最多可新增60個磁碟機。對於Volume群組、一次最多可新增兩個磁碟機。如果您需要新增的磁 碟機數量超過上限、請重複此程序。(集區所包含的磁碟機數量不得超過儲存陣列的上限。)

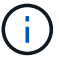

新增磁碟機之後、您的保留容量可能需要增加。擴充作業之後、您應該考慮增加保留容量。

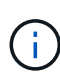

避免使用資料保證(DA)的磁碟機、將容量新增至不具備DA功能的資源池或磁碟區群組。集區 或磁碟區群組無法利用具有DA功能的磁碟機功能。在此情況下、請考慮使用不具備DA功能的磁 碟機。

#### 步驟

- 1. 從「Manage(管理)」頁面中、選取具有Pool(資源池)或Volume(磁碟區)群組的儲存陣列。
- 2. 選取功能表:資源配置[設定資源池和磁碟區群組]。
- 3. 選取您要新增磁碟機的集區或磁碟區群組、然後按一下\*「Add Capacity」(新增容量)\*。

此時將出現Add Capacity(添加容量)對話框。只會顯示與集區或磁碟區群組相容的未指派磁碟機。

4. 在\*選取磁碟機以新增容量…\*下、選取您要新增至現有資源池或磁碟區群組的一或多個磁碟機。

控制器韌體會排列未指派的磁碟機、並在頂端列出最佳選項。新增至資源池或磁碟區群組的可用總容量會顯 示在\*選取的總容量\*清單下方。

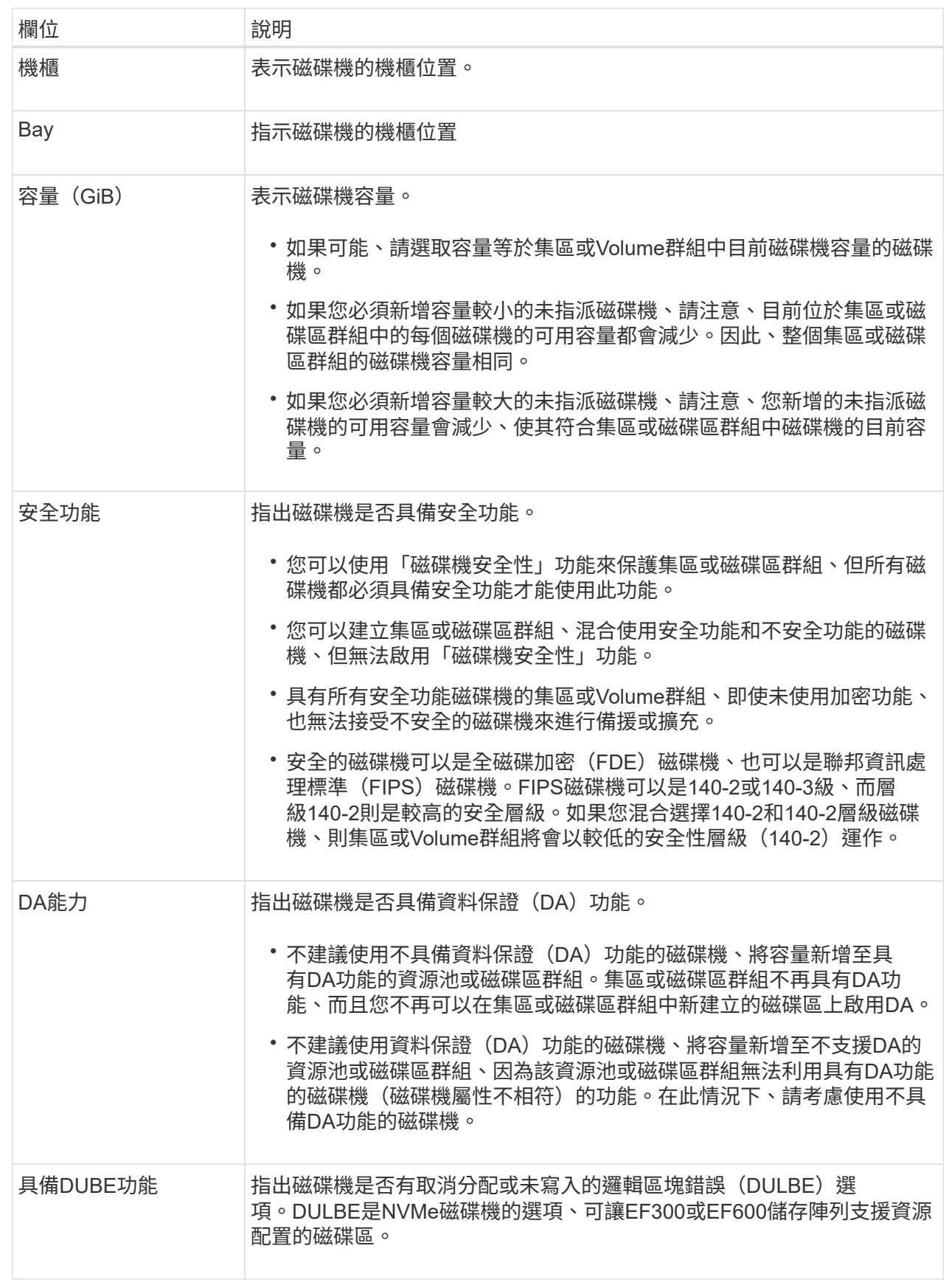

5. 按一下「 \* 新增 \* 」。

如果您要將磁碟機新增至集區或磁碟區群組、如果您選取的磁碟機導致集區或磁碟區群組不再具有下列一或 多個屬性、則會出現確認對話方塊:

- 機櫃損失保護
- 藥櫃遺失保護
- 全磁碟加密功能
- 資料保證功能
- DUBE功能
- 6. 若要繼續、請按一下\*是\*;否則請按一下\*取消\*。

結果

將未指派的磁碟機新增至集區或磁碟區群組之後、會重新分配集區或磁碟區群組中每個磁碟區的資料、以納入其 他磁碟機。

### <span id="page-12-0"></span>建立**SSD**快取

若要動態加速系統效能、您可以使用SSD快取功能、將最常存取的資料(「熱」資料)快 取到較低延遲的固態硬碟(SSD)。SSD快取僅用於主機讀取。

#### 開始之前

您的儲存陣列必須包含某些SSD磁碟機。

 $\mathbf{f}$ 

EF600或EF300儲存系統無法使用SSD快取。

#### 關於這項工作

建立SSD快取時、您可以使用單一磁碟機或多個磁碟機。由於讀取快取位於儲存陣列中、因此快取會在所有使用 儲存陣列的應用程式之間共享。您可以選取要快取的磁碟區、然後快取會自動且動態地進行。

建立SSD快取時、請遵循下列準則。

- 您只能在建立SSD快取時啟用安全功能、而不能稍後再啟用。
- 每個儲存陣列僅支援一個SSD快取。
- 儲存陣列上可用的SSD快取容量上限取決於控制器的主要快取容量。
- 快照映像不支援SSD快取。
- 如果您匯入或匯出啟用或停用SSD快取的磁碟區、則不會匯入或匯出快取資料。
- 指派使用控制器SSD快取的任何Volume均不符合自動負載平衡傳輸的資格。
- 如果相關的磁碟區已啟用安全功能、請建立啟用安全功能的SSD快取。

#### 步驟

- 1. 從「Manage(管理)」頁面中、選取快取的儲存陣列。
- 2. 選取功能表:資源配置[設定資源池和磁碟區群組]。

3. 按一下功能表:Create [SSD Cache (建立[SSD快取]) 。

「Create SSD Cache」(建立SSD快取)對話方塊隨即出現。

- 4. 輸入SSD快取的名稱。
- 5. 根據下列特性、選取您要使用的SSD快取候選項目。

欄位詳細資料

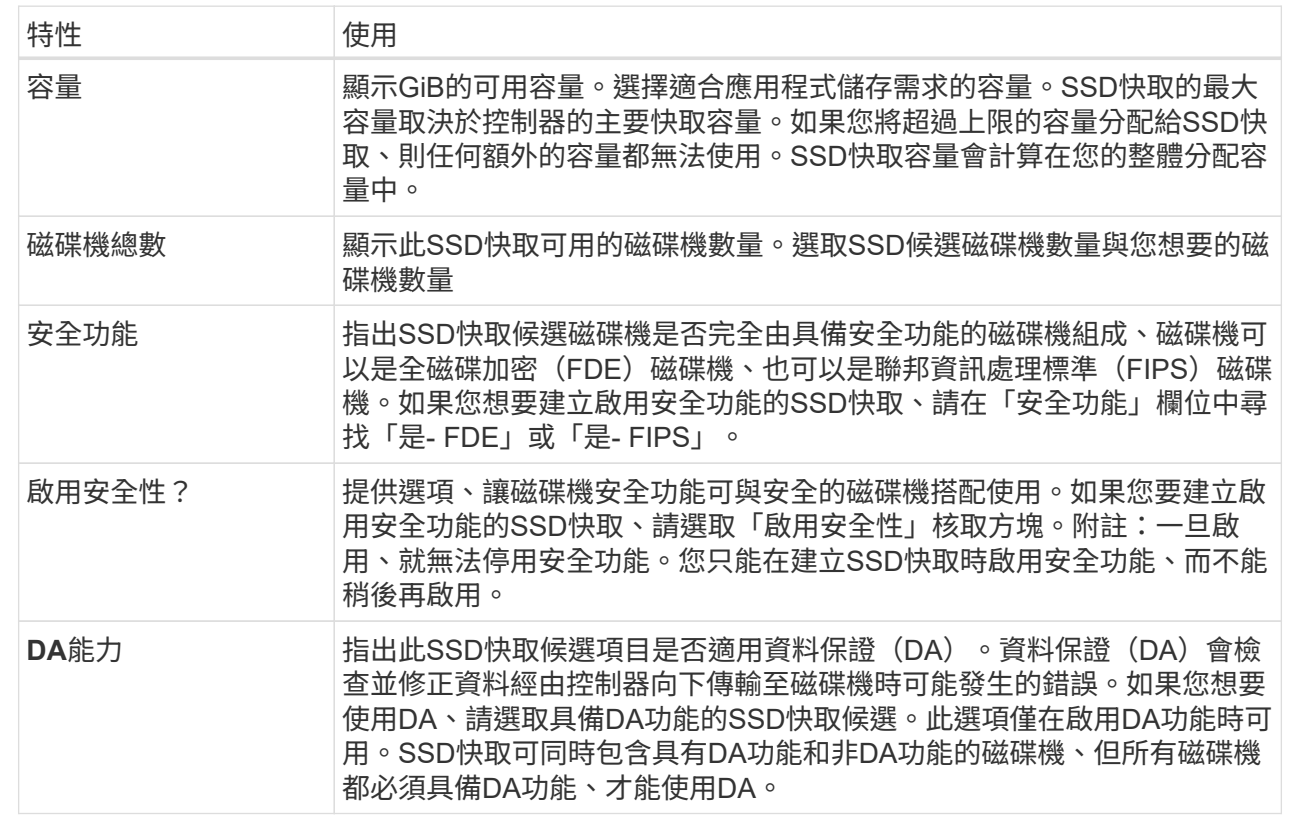

6. 將SSD快取與要實作SSD讀取快取的磁碟區建立關聯。若要立即在相容磁碟區上啟用SSD快取、請選取「在 對應至主機\*的現有相容磁碟區上啟用SSD快取」核取方塊。

如果磁碟區共用相同的磁碟機安全性和DA功能、則磁碟區會相容。

7. 按一下「 \* 建立 \* 」。

# <span id="page-13-0"></span>變更集區的組態設定

您可以編輯資源池的設定、包括其名稱、容量警示設定、修改優先順序及保留容量。

關於這項工作

此工作說明如何變更集區的組態設定。

 $(i)$ 

您無法使用外掛程式介面變更集區的RAID層級。外掛程式會自動將集區設定為RAID 6。

#### 步驟

- 1. 從「Manage(管理)」頁面中、選取含有集區的儲存陣列。
- 2. 選取功能表:資源配置[設定資源池和磁碟區群組]。
- 3. 選取您要編輯的資源池、然後按一下\*檢視/編輯設定\*。

此時將顯示Pool Settings(池設置)對話框。

4. 選取\*設定\*索引標籤、然後視需要編輯資源池設定。

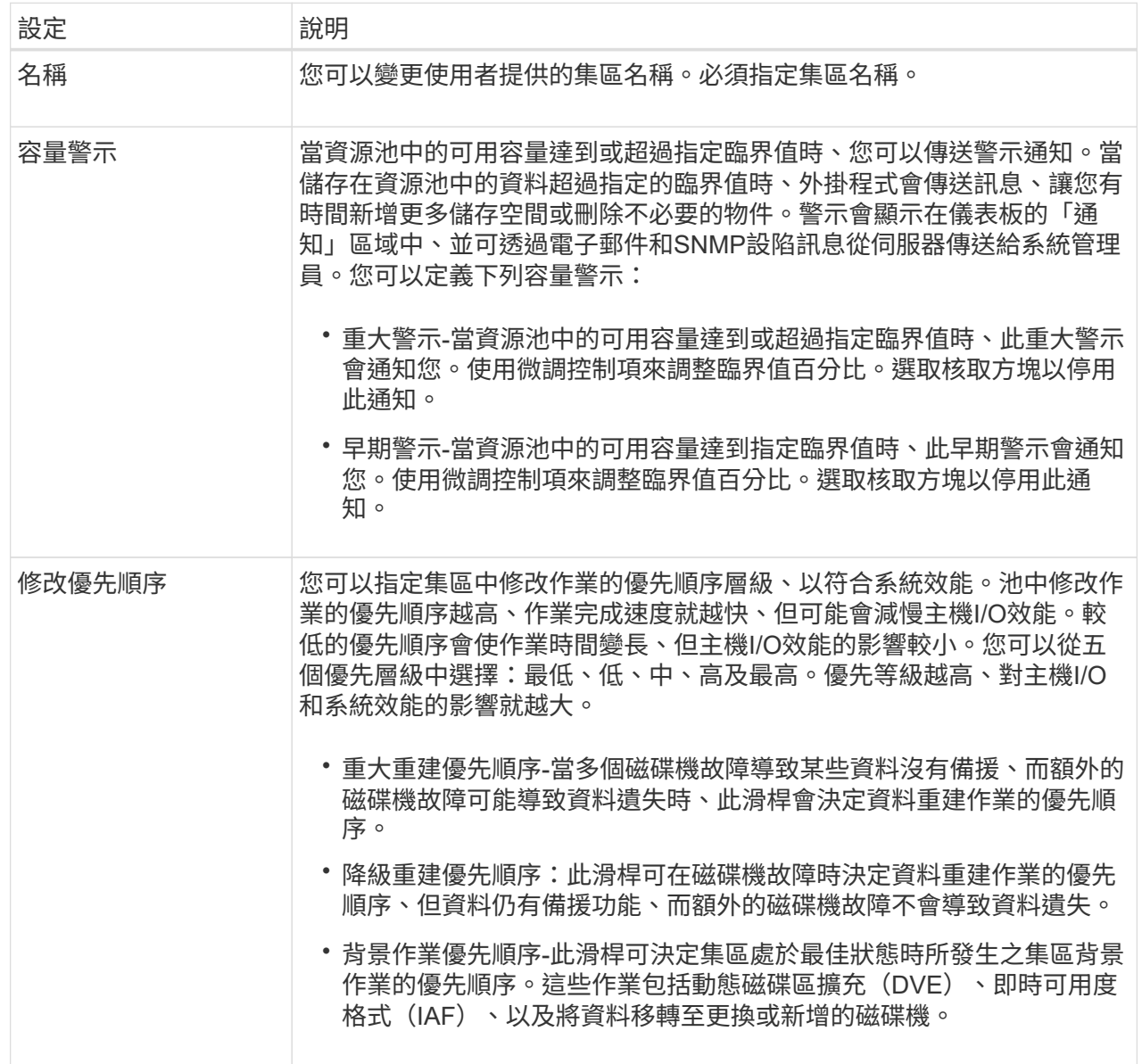

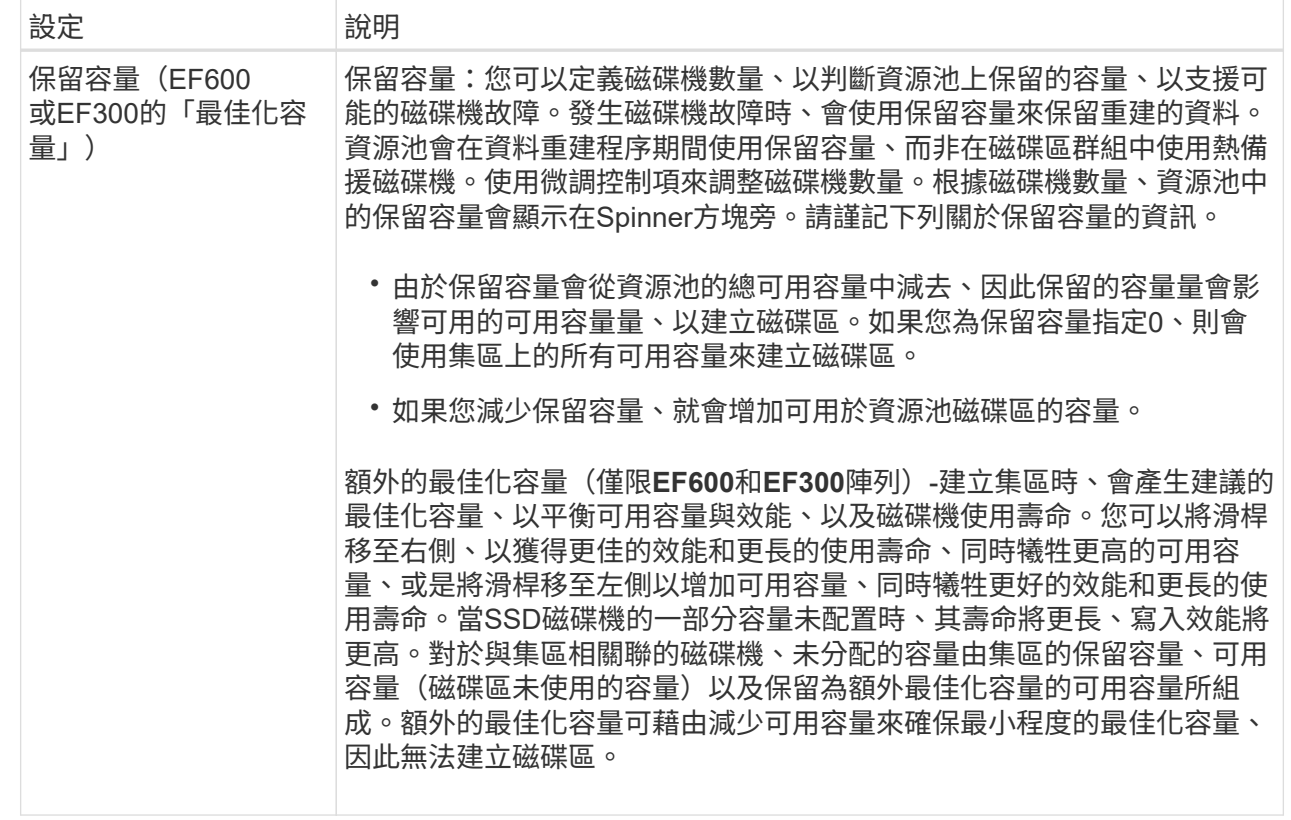

5. 按一下「 \* 儲存 \* 」。

# <span id="page-16-0"></span>變更**Volume**群組的組態設定

您可以編輯Volume群組的設定、包括其名稱和RAID層級。

開始之前

如果您要變更RAID層級以符合存取Volume群組之應用程式的效能需求、請務必符合下列先決條件:

- Volume群組必須處於最佳狀態。
- 您必須在Volume群組中擁有足夠的容量、才能轉換成新的RAID層級。

#### 步驟

- 1. 在「Manage(管理)」頁面中、選取含有Volume群組的儲存陣列。
- 2. 選取功能表:資源配置[設定資源池和磁碟區群組]。
- 3. 選取您要編輯的Volume群組、然後按一下\*檢視/編輯設定\*。

Volume Group Settings(Volume群組設定)對話方塊隨即出現。

4. 選取\*設定\*索引標籤、然後視需要編輯Volume群組設定。

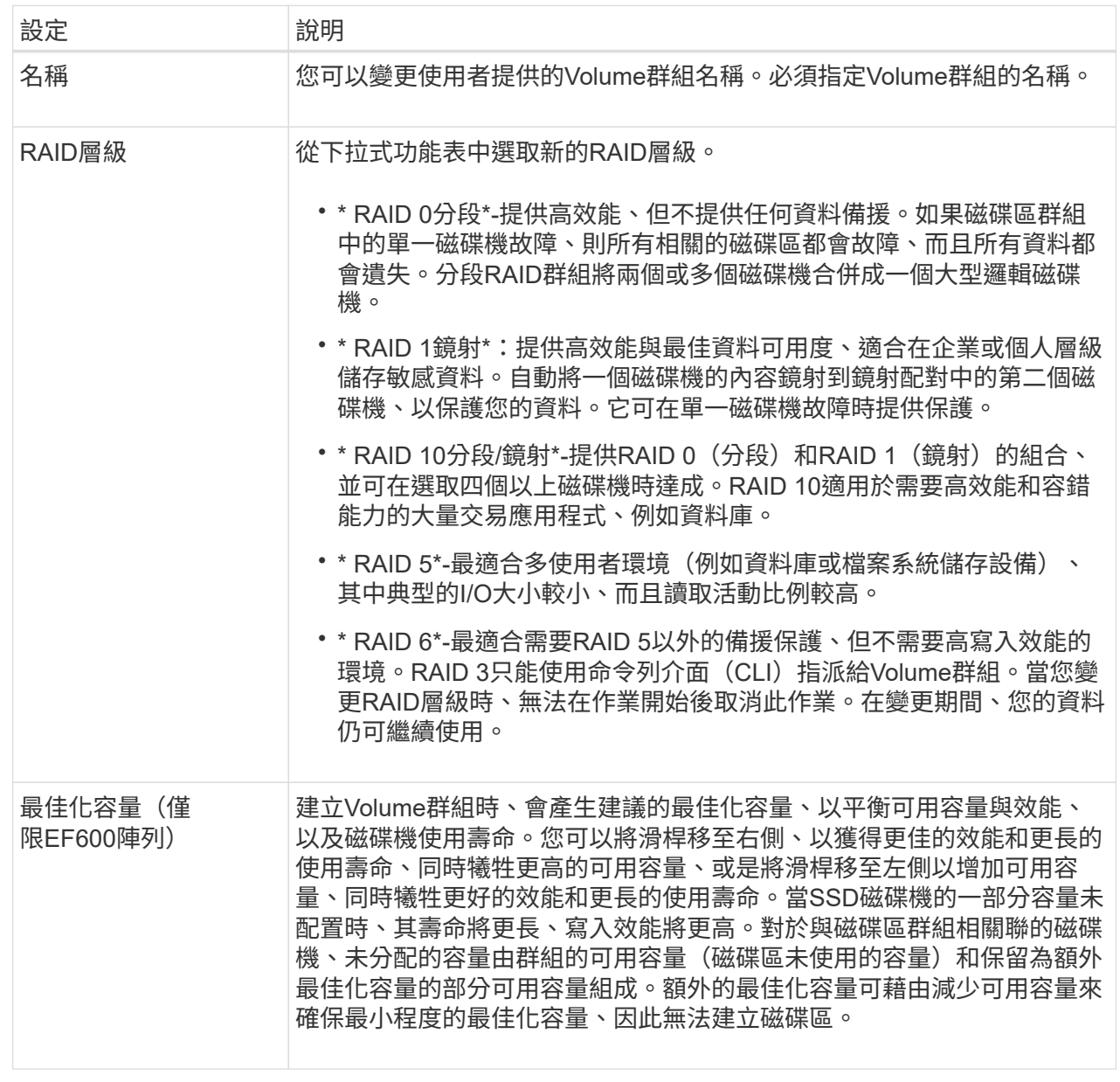

5. 按一下「 \* 儲存 \* 」。

如果容量減少、磁碟區備援遺失、或由於RAID層級變更而失去機櫃/藥櫃遺失保護、則會出現確認對話方塊。選 擇\* Yes\*繼續;否則請按\* No\*。

結果

如果您變更Volume群組的RAID層級、外掛程式會變更組成Volume群組之每個Volume的RAID層級。在作業期 間、效能可能會稍微受到影響。

# <span id="page-17-0"></span>變更**SSD**快取設定

您可以編輯SSD快取的名稱、並檢視其狀態、最大和目前容量、磁碟機安全性和資料保證 狀態、以及其相關的磁碟區和磁碟機。

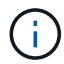

#### 步驟

- 1. 在「Manage(管理)」頁面中、選取含有SSD快取的儲存陣列。
- 2. 選取功能表:資源配置[設定資源池和磁碟區群組]。
- 3. 選取您要編輯的SSD快取、然後按一下\*檢視/編輯設定\*。

SSD快取設定對話方塊隨即出現。

4. 視需要檢閱或編輯SSD快取設定。

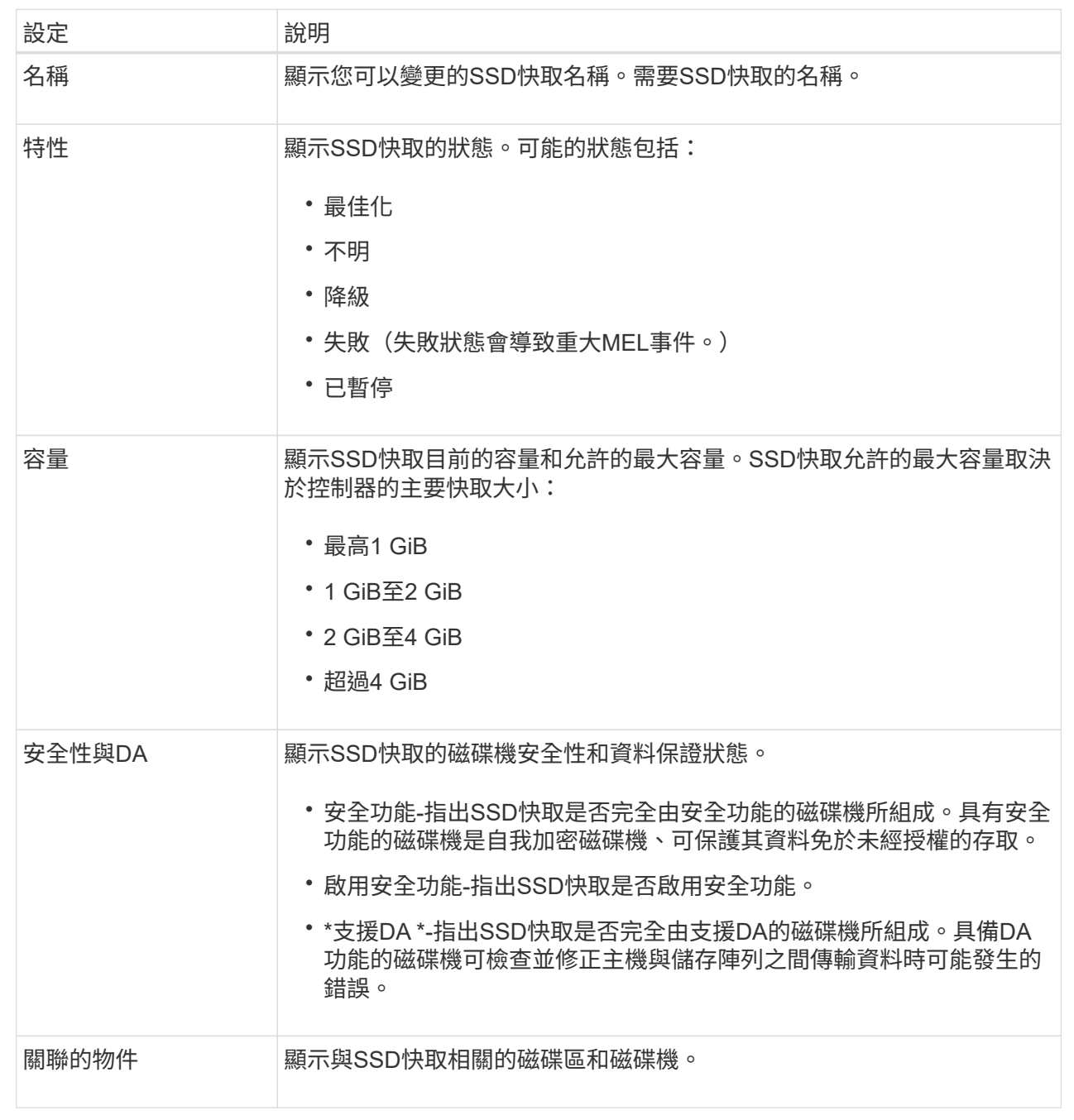

5. 按一下「 \* 儲存 \* 」。

# <span id="page-19-0"></span>檢視**SSD**快取統計資料

您可以檢視SSD快取的統計資料、例如讀取、寫入、快取命中率、快取分配百分比、 和快 取使用率百分比。

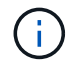

EF600或EF300儲存系統無法使用此功能。

名義統計資料是詳細統計資料的子集、會顯示在「檢視SSD快取統計資料」對話方塊中。您只能在將所有SSD 統計資料匯出至.csv檔案時、才能檢視SSD快取的詳細統計資料。

當您檢閱及解讀統計資料時、請記住、有些解讀是由統計資料的組合所衍生而來。

步驟

- 1. 在「Manage(管理)」頁面中、選取含有SSD快取的儲存陣列。
- 2. 選取功能表:資源配置[設定資源池和磁碟區群組]。
- 3. 選取您要檢視統計資料的SSD快取、然後按一下功能表:「More(更多)」[View SSD Cache(檢視SSD快 取)統計資料。

「檢視SSD快取統計資料」對話方塊隨即出現、並顯示所選SSD快取的名義統計資料。

欄位詳細資料

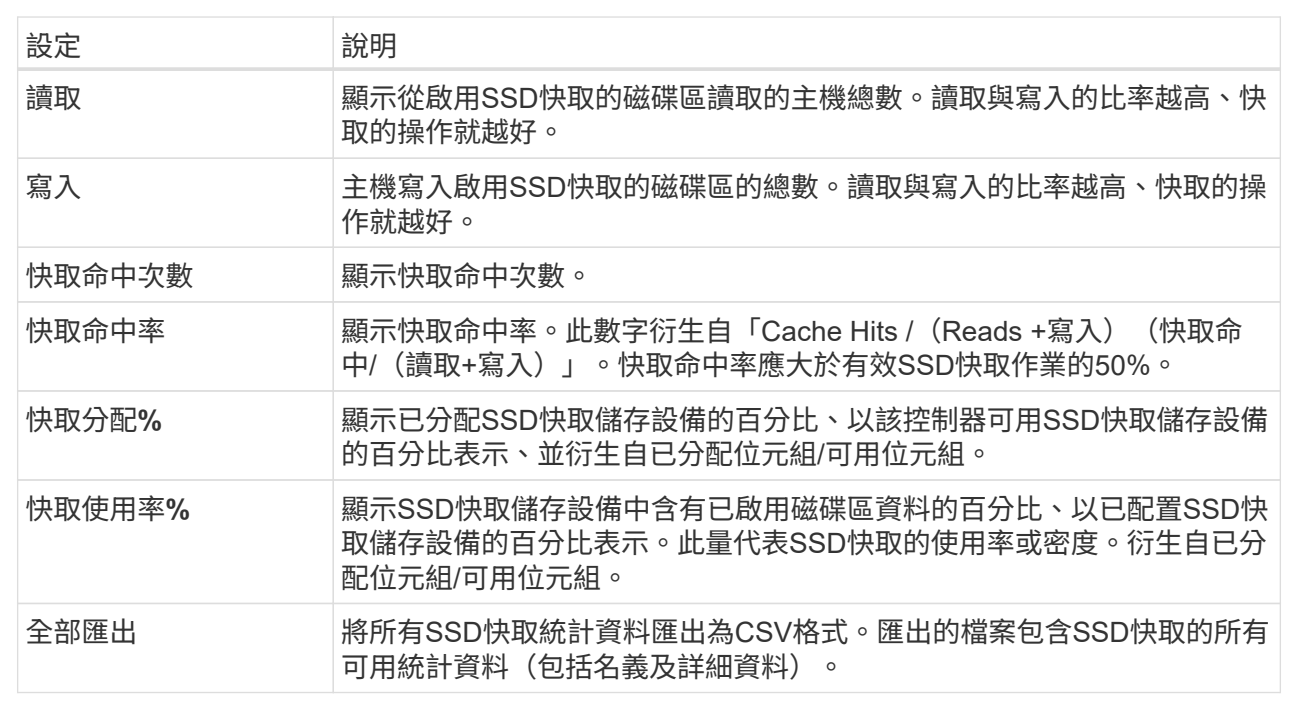

4. 按一下\*取消\*以關閉對話方塊。

### <span id="page-20-0"></span>檢查磁碟區備援

在技術支援的指導下或依照Recovery Guru的指示、您可以檢查集區或磁碟區群組中磁碟 區的備援、以判斷該磁碟區上的資料是否一致。

如果資源池或磁碟區群組中的某個磁碟機故障、備援資料可用於快速重建替換磁碟機上的資訊。

開始之前

- 集區或磁碟區群組的狀態必須為最佳。
- 集區或Volume群組必須沒有進行中的Volume修改作業。

• 除了RAID 0之外、您可以檢查任何RAID層級的備援、因為RAID 0沒有資料備援。(集區僅設定為RAID 6。 )

(†

請僅在Recovery Guru指示下、並在技術支援指導下檢查Volume備援。

#### 關於這項工作

您一次只能在一個集區或磁碟區群組上執行此檢查。磁碟區備援檢查會執行下列動作:

- 掃描RAID 3 Volume、RAID 5 Volume或RAID 6 Volume中的資料區塊、並檢查每個區塊的備援資訊。 (RAID 3只能使用命令列介面指派給Volume群組。)
- 比較RAID 1鏡射磁碟機上的資料區塊。
- 如果控制器韌體判定資料不一致、則傳回備援錯誤。

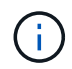

在相同的集區或磁碟區群組上立即執行備援檢查可能會導致錯誤。若要避免此問題、請先等待一 到兩分鐘、再在同一個集區或磁碟區群組上執行另一個備援檢查。

#### 步驟

- 1. 從「Manage(管理)」頁面中、選取具有Pool(資源池)或Volume(磁碟區)群組的儲存陣列。
- 2. 選取功能表:資源配置[設定資源池和磁碟區群組]。
- 3. 選取功能表:非常見工作[檢查磁碟區備援]。

「檢查備援」對話方塊隨即出現。

- 4. 選取您要檢查的磁碟區、然後輸入檢查以確認您要執行此作業。
- 5. 按一下\*檢查\*。

檢查磁碟區備援作業隨即開始。從對話方塊表格頂端開始、會依序掃描集區或Volume群組中的磁碟區。掃描 每個Volume時會執行下列動作:

- Volume會在Volume表格中選取。
- 備援檢查的狀態會顯示在「Status(狀態)」欄中。
- 檢查會在發生任何媒體或同位元檢查錯誤時停止、然後回報錯誤。下表提供有關備援檢查狀態的詳細資 訊:

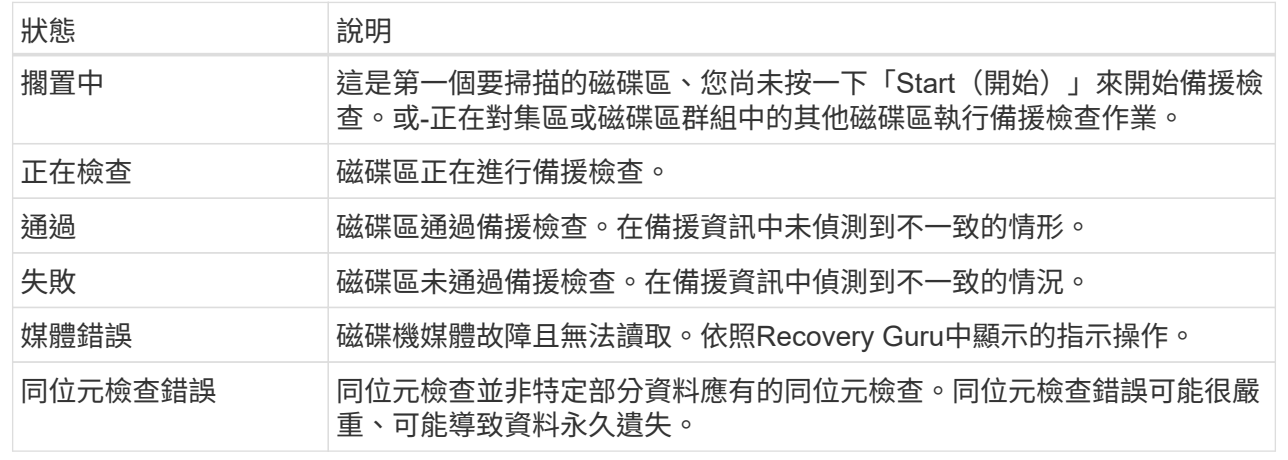

6. 檢查完池或Volume群組中的最後一個Volume之後、按一下「完成」。

## <span id="page-22-0"></span>刪除資源池或磁碟區群組

您可以刪除資源池或磁碟區群組、以建立更多未指派的容量、您可以重新設定以滿足應用 程式儲存需求。

#### 開始之前

- 您必須已備份集區或Volume群組中所有磁碟區的資料。
- 您必須停止所有輸入/輸出(I/O)。
- 您必須卸載磁碟區上的任何檔案系統。
- 您必須刪除資源池或磁碟區群組中的任何鏡射關係。
- 您必須停止集區或Volume群組的任何進行中Volume複製作業。
- 集區或磁碟區群組不得參與非同步鏡射作業。
- 磁碟區群組中的磁碟機不得具有持續保留。

#### 步驟

- 1. 從「Manage(管理)」頁面中、選取具有Pool(資源池)或Volume(磁碟區)群組的儲存陣列。
- 2. 選取功能表:資源配置[設定資源池和磁碟區群組]。
- 3. 從清單中選取一個集區或磁碟區群組。

一次只能選取一個集區或磁碟區群組。向下捲動清單以查看其他資源池或磁碟區群組。

4. 選取功能表:Uncommon Tasks(非正常工作)[Delete(刪除)]並確認。

#### 結果

系統會執行下列動作:

• 刪除集區或Volume群組中的所有資料。

- 刪除與集區或磁碟區群組相關聯的所有磁碟機。
- 取消指派相關的磁碟機、讓您可以在新的或現有的資源池或磁碟區群組中重複使用這些磁碟機。

## <span id="page-23-0"></span>整合**Volume**群組的可用容量

使用「整合可用容量」選項、將現有的可用範圍整合到選取的Volume群組中。執行此動 作、即可從Volume群組中的可用容量上限建立額外的Volume。

開始之前

- Volume群組必須包含至少一個可用容量區域。
- Volume群組中的所有磁碟區都必須處於線上狀態且處於最佳狀態。
- 不得進行Volume修改作業、例如變更Volume的區段大小。

關於這項工作

您無法在作業開始後取消。在整合作業期間、您的資料仍可存取。

您可以使用下列任一方法啟動「整合可用容量」對話方塊:

- 當至少偵測到一個Volume群組的一個可用容量區域時、「通知」區域的首頁會顯示整合可用容量建議。按一 下「整合可用容量」連結以啟動對話方塊。
- 您也可以從「資源池與磁碟區群組」頁面啟動「整合可用容量」對話方塊、如下列工作所述。

#### 深入瞭解可用容量領域

可用容量區域是指在建立磁碟區期間、刪除磁碟區或未使用所有可用容量所產生的可用容量。當您在具有 一或多個可用容量區域的Volume群組中建立Volume時、該Volume的容量僅限於該Volume群組中最大的可 用容量區域。例如、如果某個Volume群組的可用容量總計為15 GiB、而最大的可用容量區域則為10 GiB、 則您可以建立的最大磁碟區為10 GiB。

您可以整合Volume群組的可用容量、以提升寫入效能。隨著主機寫入、修改及刪除檔案、您的Volume群組 可用容量會隨著時間而變得零碎。最後、可用容量不會位於單一鄰近區塊中、而是分散在整個Volume群組 的小區段中。這會導致進一步的檔案分散、因為主機必須將新檔案以片段形式寫入、以符合可用叢集範 圍。

藉由整合所選Volume群組的可用容量、每當主機寫入新檔案時、您都會發現檔案系統效能有所提升。整合 程序也有助於防止新檔案在未來被分割。

步驟

- 1. 在「Manage(管理)」頁面中、選取含有Volume群組的儲存陣列。
- 2. 選取功能表:資源配置[設定資源池和磁碟區群組]。
- 3. 選取您要整合的可用容量Volume群組、然後選取功能表:Unic尋常 工作[整合Volume群組可用容量]。

此時會出現「整合可用容量」對話方塊。

4. 輸入「整合」以確認您要執行此作業。

5. 按一下\*整合\*。

#### 結果

系統會開始將磁碟區群組的可用容量區域整合(重組)為一個鄰近的容量、以供後續的儲存組態工作使用。

#### 完成後

從導覽側欄中、選取\* Operations \*以檢視整合可用容量作業的進度。這項作業可能會耗費大量時間、並可能影 響系統效能。

### <span id="page-24-0"></span>開啟定位燈

您可以找到磁碟機、以實體方式識別組成所選集區、磁碟區群組或SSD快取的所有磁碟 機。所選集區、Volume群組或SSD快取中的每個磁碟機上都會亮起LED指示燈。

#### 步驟

- 1. 在「Manage(管理)」頁面中、選取儲存陣列。
- 2. 選取功能表:資源配置[設定資源池和磁碟區群組]。
- 3. 選取您要尋找的資源池、磁碟區群組或SSD快取、然後按一下功能表:More(更多)[開啟定位器指示燈]。

此時會出現一個對話方塊、指出包含所選集區、磁碟區群組或SSD快取的磁碟機亮起。

4. 成功找到磁碟機後、按一下\*「Turn off\*(關閉\*)」。

### <span id="page-24-1"></span>移除容量

您可以移除磁碟機、以降低現有資源池或SSD快取的容量。

移除磁碟機之後、集區或SSD快取的每個磁碟區中的資料會重新分配到其餘磁碟機。移除的磁碟機將會變成未指 派磁碟機、其容量將成為儲存陣列總可用容量的一部分。

#### 關於這項工作

移除容量時、請遵循下列準則:

- 您必須先刪除SSD快取、才能移除SSD快取中的最後一個磁碟機。
- 您無法將集區中的磁碟機數量減少至少於11個磁碟機。
- 一次最多可移除12個磁碟機。如果您需要移除12個以上的磁碟機、請重複此程序。
- 如果資源池或SSD快取中沒有足夠的可用容量來容納資料、則當資料重新分配至資源池或SSD快取中的其餘 磁碟機時、您就無法移除磁碟機。

以下是可能的效能影響:

- 從集區或SSD快取中移除磁碟機、可能會降低磁碟區效能。
- 從集區或SSD快取移除容量時、不會耗用保留容量。不過、保留容量可能會根據儲存池或SSD快取中剩餘的 磁碟機數量而減少。

以下是對具備安全功能的磁碟機的影響:

• 如果您移除最後一個不具安全功能的磁碟機、則該集區會保留所有具有安全功能的磁碟機。在此情況下、您

可以選擇啟用集區的安全性。

- 如果您移除最後一個不具備資料保證(DA)功能的磁碟機、則該集區會保留所有具有DA功能的磁碟機。
- 您在集區上建立的任何新磁碟區都將具備DA功能。如果您希望現有磁碟區具備DA功能、則必須先刪除磁碟 區、然後重新建立磁碟區。

步驟

1. 在「Manage(管理)」頁面中、選取儲存陣列。

選取功能表:資源配置[設定資源池和磁碟區群組]。

2. 選取資源池或SSD快取、然後按一下功能表:更多[移除容量]。

此時會出現移除容量對話方塊。

3. 在清單中選取一或多個磁碟機。

當您在清單中選取或取消選取磁碟機時、「選取的總容量」欄位會更新。此欄位會顯示移除所選磁碟機後所 產生的集區或SSD快取總容量。

4. 按一下「移除」、然後確認您要移除磁碟機。

結果

集區和Volume群組檢視會反映出集區或SSD快取的新縮減容量。

## <span id="page-25-0"></span>啟用集區或**Volume**群組的安全性

您可以為集區或磁碟區群組啟用「磁碟機安全性」、以防止未獲授權存取集區或磁碟區群 組中磁碟機上的資料。

磁碟機的讀寫存取只能透過設定安全金鑰的控制器來使用。

開始之前

- 必須啟用磁碟機安全功能。
- 必須建立安全金鑰。
- 集區或磁碟區群組必須處於最佳狀態。
- 集區或磁碟區群組中的所有磁碟機都必須是具有安全功能的磁碟機。

關於狺項工作

如果您要使用磁碟機安全性、請選取安全功能的集區或磁碟區群組。集區或磁碟區群組可同時包含具有安全功能 和不安全功能的磁碟機、但所有磁碟機必須具備安全功能、才能使用其加密功能。

啟用安全性之後、您只能刪除集區或磁碟區群組、然後清除磁碟機、以移除安全性。

步驟

- 1. 從「Manage(管理)」頁面中、選取具有Pool(資源池)或Volume(磁碟區)群組的儲存陣列。
- 2. 選取功能表:資源配置[設定資源池和磁碟區群組]。

3. 選取您要啟用安全性的資源池或磁碟區群組、然後按一下功能表:更多[啟用安全性]。

「確認啟用安全性」對話方塊隨即出現。

4. 確認您要為選取的資源池或磁碟區群組啟用安全性、然後按一下\*「啟用\*」。

#### 版權資訊

Copyright © 2024 NetApp, Inc. 版權所有。台灣印製。非經版權所有人事先書面同意,不得將本受版權保護文件 的任何部分以任何形式或任何方法(圖形、電子或機械)重製,包括影印、錄影、錄音或儲存至電子檢索系統 中。

由 NetApp 版權資料衍伸之軟體必須遵守下列授權和免責聲明:

此軟體以 NETAPP「原樣」提供,不含任何明示或暗示的擔保,包括但不限於有關適售性或特定目的適用性之 擔保,特此聲明。於任何情況下,就任何已造成或基於任何理論上責任之直接性、間接性、附隨性、特殊性、懲 罰性或衍生性損害(包括但不限於替代商品或服務之採購;使用、資料或利潤上的損失;或企業營運中斷),無 論是在使用此軟體時以任何方式所產生的契約、嚴格責任或侵權行為(包括疏忽或其他)等方面,NetApp 概不 負責,即使已被告知有前述損害存在之可能性亦然。

NetApp 保留隨時變更本文所述之任何產品的權利,恕不另行通知。NetApp 不承擔因使用本文所述之產品而產 生的責任或義務,除非明確經過 NetApp 書面同意。使用或購買此產品並不會在依據任何專利權、商標權或任何 其他 NetApp 智慧財產權的情況下轉讓授權。

本手冊所述之產品受到一項(含)以上的美國專利、國外專利或申請中專利所保障。

有限權利說明:政府機關的使用、複製或公開揭露須受 DFARS 252.227-7013(2014 年 2 月)和 FAR 52.227-19(2007 年 12 月)中的「技術資料權利 - 非商業項目」條款 (b)(3) 小段所述之限制。

此處所含屬於商業產品和 / 或商業服務(如 FAR 2.101 所定義)的資料均為 NetApp, Inc. 所有。根據本協議提 供的所有 NetApp 技術資料和電腦軟體皆屬於商業性質,並且完全由私人出資開發。 美國政府對於該資料具有 非專屬、非轉讓、非轉授權、全球性、有限且不可撤銷的使用權限,僅限於美國政府為傳輸此資料所訂合約所允 許之範圍,並基於履行該合約之目的方可使用。除非本文另有規定,否則未經 NetApp Inc. 事前書面許可,不得 逕行使用、揭露、重製、修改、履行或展示該資料。美國政府授予國防部之許可權利,僅適用於 DFARS 條款 252.227-7015(b) (2014年2月) 所述權利。

商標資訊

NETAPP、NETAPP 標誌及 <http://www.netapp.com/TM> 所列之標章均為 NetApp, Inc. 的商標。文中所涉及的所 有其他公司或產品名稱,均為其各自所有者的商標,不得侵犯。